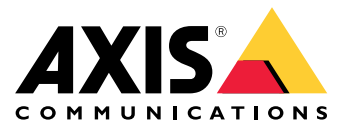

目录

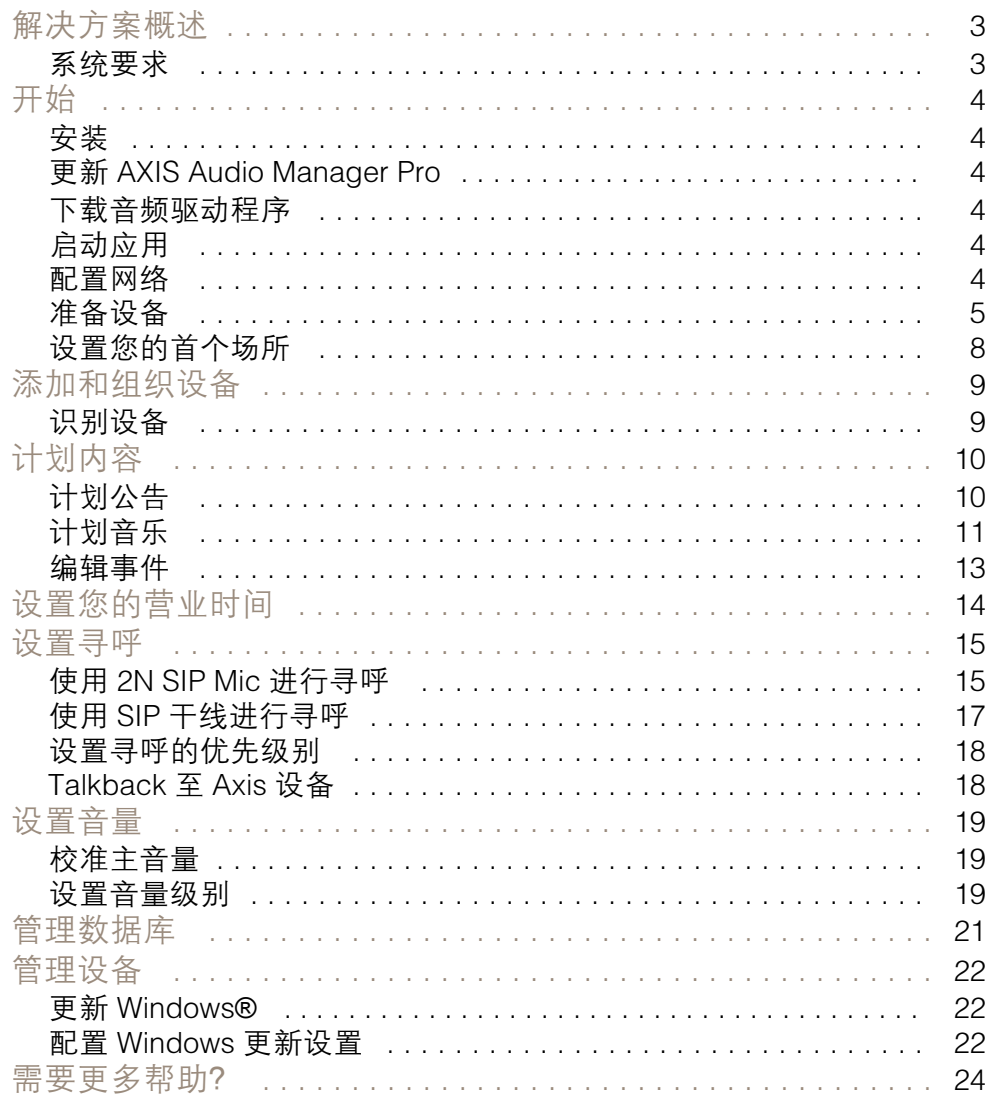

### <span id="page-2-0"></span>解决方案概述

### 解决方案概述

借助 C7050 Mk III 服务器上预装的 AXIS Audio Manager Pro,您可以从一个点控制大型高级音频安装。 您可以设置区域、音频源和时间表。

### 系统要求

适用于客户端的推荐的浏览器:

- Chrome
- Firefox

<span id="page-3-0"></span>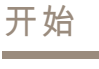

开始

#### 安装

- 1. 初始 Windows® 设置。在安装设备之后,将指导您完成几个步骤,设置区域、语言、键盘布 局、管理员账户及其密码。
- 2. 我们建议将 [Windows](#page-21-0)® 更新至新版本。请参见*更新 Windows® [22](#page-21-0)*。

#### 更新 AXIS Audio Manager Pro

- 1. 转到 [axis.com](https://www.axis.com/products/axis-audio-manager-pro#download-block) 并下载 AXIS Audio Manager Pro 的新版本。
- 2. 下载并运行安装文件。
- 3. 选择一个证书并单击下一步。
	- $\overline{a}$ 如果您没有证书,则选择自签名证书。

注

使用自签名证书时,将在您首次开始 AXIS Audio Manager Pro <sup>4</sup> 时提示您,并要求您在浏览器中添 加安全异常。您所需做的只是接受安全异常,之后系统不会再提示您。 如果您想在将来替换您的证书,请转到网络客户端中的系统设置 <sup>&</sup>gt; 安全性。 有关证书的详细信息,请参见[证书管理](https://help.axis.com/axis-os#certificate-management)。

4. 选择完成。

#### 下载音频驱动程序

在某些情况下,您可能需要使用电脑上的硬件输入和输出,而不是网络设备上的端口。根据使用案例,您 可能需要更改硬件端口的默认配置。要在 3.5 毫米的音频插孔之间切换功能,您需要更新音频驱动程序。 更新音频驱动程序:

- 1. 参见 *[戴尔支持页面](https://www.dell.com/support/home/sv-se/drivers/driversdetails?driverid=mx1pp&oscode=wt64a&productcode=oth-7000xe-micro)* 并下载新 .exe 文件。
- 2. 在 Windows®中启动文件, 然后按照屏幕上提供的说明进行操作。

### 启动应用

ᄉ

1. 在 Windows 系统任务栏上, 单击

<sup>&</sup>gt; <sup>&</sup>gt; 打开 AXIS Audio Manager Pro 客户端。

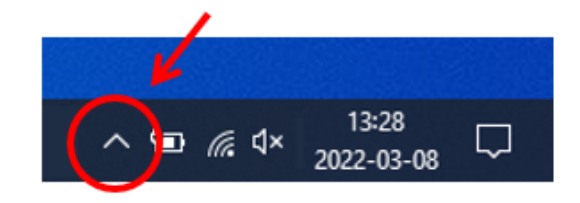

2. 输入密码登录。

### <span id="page-4-0"></span>开始

#### 配置网络

各设备都必须连接到与 AXIS Audio Manager Pro 安装的服务器相同的多播域。 服务器和各设备之间的音频流使用多播。默认范围为 239.0.0.0 - 239.0.0.254。 请确保您已保留足够的带宽。每个多播流的上限消耗为 443 kbps。

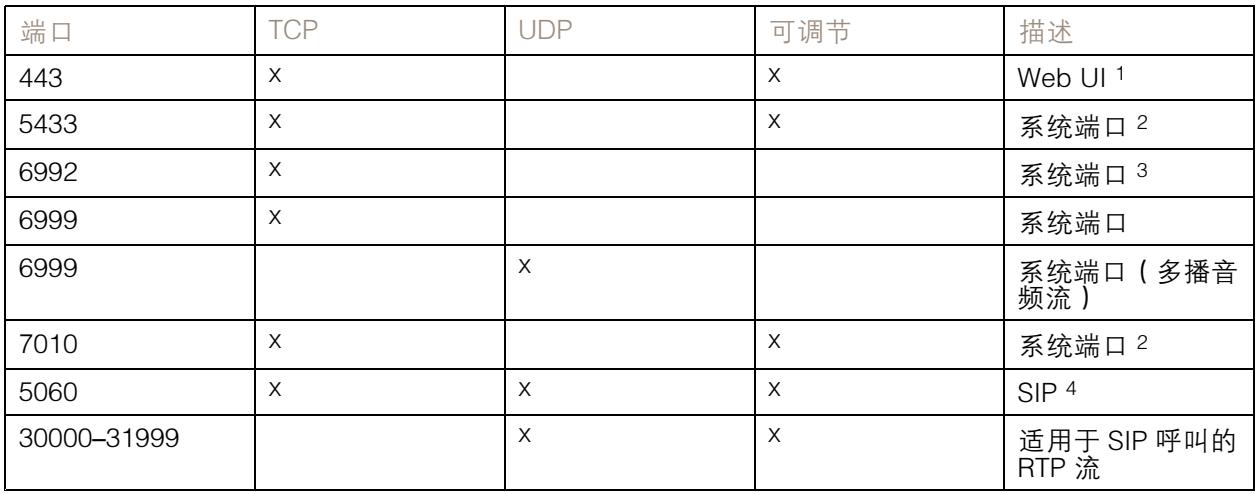

<sup>1</sup> 如果默认端口已使用,则用户必须在安装 AXIS Audio Manager Pro 时选择其他端口。

<sup>2</sup> 如果默认端口已使用,则将使用下一个可用端口。

 $^{-3}$ 如果默认端口已在使用,则用于捕捉服务器日志的 Traceview 应用将无法连接到 AXIS 音频 Manager Pro 服务器 4 SIP 服务器的默认端口为 5060。您可以选择不同的端口。如果设置了多个 SIP 服务器, 则每台服务器都 需要一个端口。

配置网络设置:

1. 转到 AXIS Audio Manager Pro 客户端。

 $\overline{\phantom{0}}$ 请参见[启动应用](#page-3-0) [4](#page-3-0)

2. 转到 案统设置 > 网络。

3. 如果需要,请更改多播范围。

注

如果要为物理区域设置组播或单播,请转到 物理区域,单击一个区域,然后转到网络通信。

4. 在网络接口下,选择与服务器相同的 IP 地址。

5. 如果打算流式传输网页内容, 请转到 第2 系统设置 > 代理, 并设置代理设置。

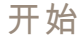

准备设备

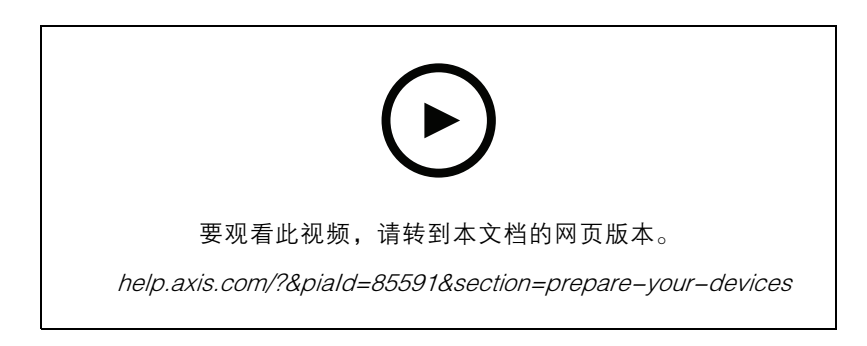

准备您的 Axis 设备:

- 1. 运行 AXIS Device Manager Client。
	- $$ 要下载并安装 AXIS Device Manager, 请转到 [axis.com/products/axis-device-manager](https://www.axis.com/products/axis-device-manager)。
- 2. 当 AXIS Device Manager 启动时,它将自动搜索设备。
	- $-$ 要手动开始搜索,请单击
	- 如果找不到设备,请检查您的网络配置。参见*[配置网络](#page-3-0) [4](#page-3-0)*。
	- 如果应用通知您某些设备有旧固件,则单击链接升级到新固件。
	- 选择您要添加的设备,单击下一步,然后单击完成。
- 3. 为设备设置密码:
	- 3.1 选择各设备, 然后单击  $\mathbf{\Omega}$ 。
	- 3.2 输入用户名和密码,然后单击确定。
- 4. 在设备上安装应用文件:
	- 4.1 在列表中选择各设备。
	- 4.2 右键单击所选,选择安装摄像机应用程序...。
	- 4.3 浏览至服务器上的此文件夹:

\Program files\Axis Communications\AXIS Audio Manager Pro\Manager \Firmware\

- 4.4 选择 AXIS Audio Manager Pro \* mipsisa32r2el.eap, 然后单击打开。 这将在以下设备上安装应用程序:
- AXIS C8033 Network Audio Bridge
- AXIS C2005 Network Ceiling Speaker
- AXIS C1004-E Network Cabinet Speaker

### 开始

#### 注

如果您有其他类型的设备,则会收到一条错误消息,因为它们使用不同的应用。这不是 问题。只需关闭错误消息,然后继续。

我们推荐此解决方案的原因是,选择各设备比仅选择应用于所选应用程序文件的设备 更简单。

- 4.4 单击下一步。
- 4.5 单击否,然后单击下一步。
- 4.6 单击完成。
- 4.7 再次选择您的设备,右键单击并选择安装摄像机应用程序...。
- 4.8 浏览到您电脑上的这个文件夹:

\Program files\Axis Communications\AXIS Audio Manager Pro\Manager \Firmware\

- 4.9 选择 AXIS Audio Manager Pro \* armv7hf.eap, 然后单击打开。 这将在以下设备上安装应用程序:
- AXIS C1310–E Network Horn Speaker
- AXIS C1410 Network Mini Speaker
- -AXIS C1210-E Network Ceiling Speaker
- AXIS C1211-E Network Ceiling Speaker
	- AXIS C1510 Network Ceiling Speaker
- AXIS C1511 Network Ceiling Speaker
- AXIS C1610-VE Network Sound Projector
- AXIS C8110 Network Audio Bridge
- -AXIS C8210 Network Audio Amplifier
- $-$ AXIS D3110 Connectivity Hub

注

如果您有其他类型的设备,则会收到一条错误消息,因为它们使用不同的应用。这不是 问题。只需关闭错误消息,然后继续。

我们推荐此解决方案的原因是,选择各设备比仅选择应用于所选应用程序文件的设备 更简单。

4.11单击下一步。

4.12单击否和完成。

- 5. 重启设备:
	- 5.1 选择想要使用的各设备。
	- 5.2 右键单击所选, 然后单击重启。
	- 5.3 单击确定确认。
- 6. 配置 AXIS Audio Manager Pro 应用:

## <span id="page-7-0"></span>开始

6.1 选择想要使用的各设备。

6.2 右键单击所选,选择配置设备 <sup>&</sup>gt; 配置...。

6.3 在搜索字段中,键入 "audiomanagerpro"。

6.4 在主服务器 ip 地址字段中,输入运行 AXIS Audio Manager Pro 的服务器的 ip 地址。

6.5 单击下一步,并单击完成。

要使用 2N SIP Mic,您需要升级到固件版本 1.17.0 或更高版本。

更多信息请参阅2N SIP Mic [用户手册](https://help.axis.com/sv-se/2n-sip-mic)。

设置您的首个场所

配置网络并准备好设备后,即可设置场所。

建议的工作流:

- 1. [添加和组织设备](#page-8-0) [9](#page-8-0)
- 2. [设置音量](#page-18-0) [19](#page-18-0)
- 3. [设置您的营业时间](#page-13-0) [14](#page-13-0)
- 4. [计划内容](#page-9-0) [10](#page-9-0)
- 5. [设置寻呼](#page-14-0) [15](#page-14-0)

<span id="page-8-0"></span>添加和组织设备

添加和组织设备

添加设备之前,请确保设备已准备好使用。请参见[准备设备](#page-4-0) [5](#page-4-0)。

仅当设备属于一个物理区域时,它才能由系统使用。物理区域可在层次结构中创建。如果单击某个区域 并创建新区域,则新区域将成为子区域。层次结构可多达十级。

在创建区域结构之前,应考虑要如何使用你的音频系统。例如,在学校中,您可能希望创建一个名为 "各教室"的区域。在此区域中,您可以为每个教室创建子区域。这将让您能够通过仅使用"各教室" 区域来同时调整各教室中的音量或播放内容。

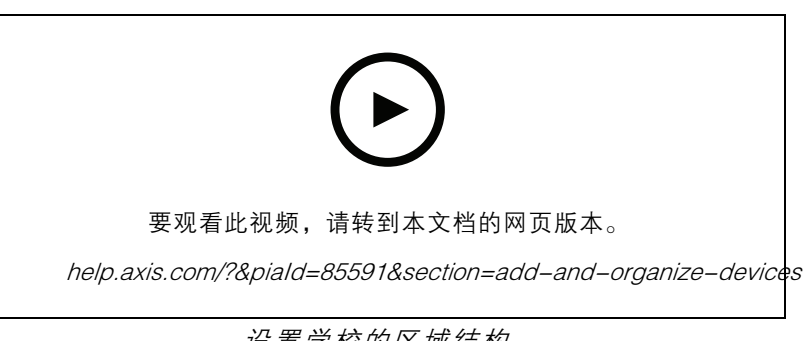

设置学校的区域结构。

- 1. 转到 3 物理区域。
- 2. 如果要创建子区域,请在树状结构中单击父区域。
- 3. 单击 $\boxed{+}$ 以创建新的物理区域。
- 4. 要将设备添加到物理区域,请转到设备,然后单击 + 添加。

#### 识别设备

您可以让设备播放测试音,以方便您定位扬声器。

- 1. 转到物理区域。
- 2. 单击  $\bigoplus_{2\leq i\leq n}^{\infty}$ 以查看设备, 并选择测试音频的播放时间。

#### <span id="page-9-0"></span>计划内容

计划内容

■ 计划和目的地是您计划音频内容的地方。

您可通过创建一个目的地来定义音频内容的播放位置。您可添加多个物理区域以及单个扬声器。 创建目的地后,您可以添加计划您的通知和音乐的时间表。如果要进行寻呼,请向目的地添加寻呼源。

计划公告

您可以安排何时播放播放列表。将播放完整的播放列表。如果只想播放一个音频文件,则需要创建 仅包含该文件的播放列表。

- 1. 转到 2) 通知。
- 2. 要向库中添加声音文件,请单击添加音频文件。
- 3. 创建一个播放列表:

3.1 在播放列表下, 单击 +

3.2 向播放列表中添加音频文件。

- 4. 创建目标。
	- 4.1 转到■■ 计划和目的地。
	- 4.2 在目的地下,单击 $\boxed{+}$ 。
	- 4.3 命名目标,然后单击创建。

#### 4.4 通过选择寻呼来源、物理区域或单个扬声器,定义播放目的地音频的位置。

- 5. 单击 <sup>+</sup> 编辑时间表。
- 6. 单击 <sup>+</sup> 事件。
- 7. 在来源类型,选择通知。
- 8. 填写其他字段,然后单击保存。

示例

在一所学校中,您希望在学期其余时间每个工作日的 8:30 和 16:30 之间在整个学校建筑内响铃。

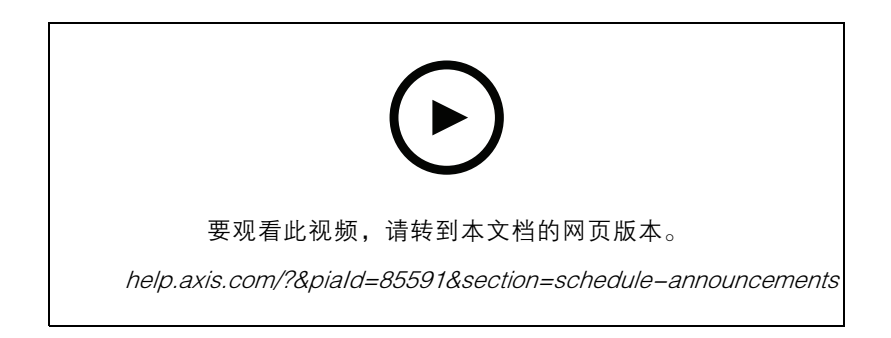

<span id="page-10-0"></span>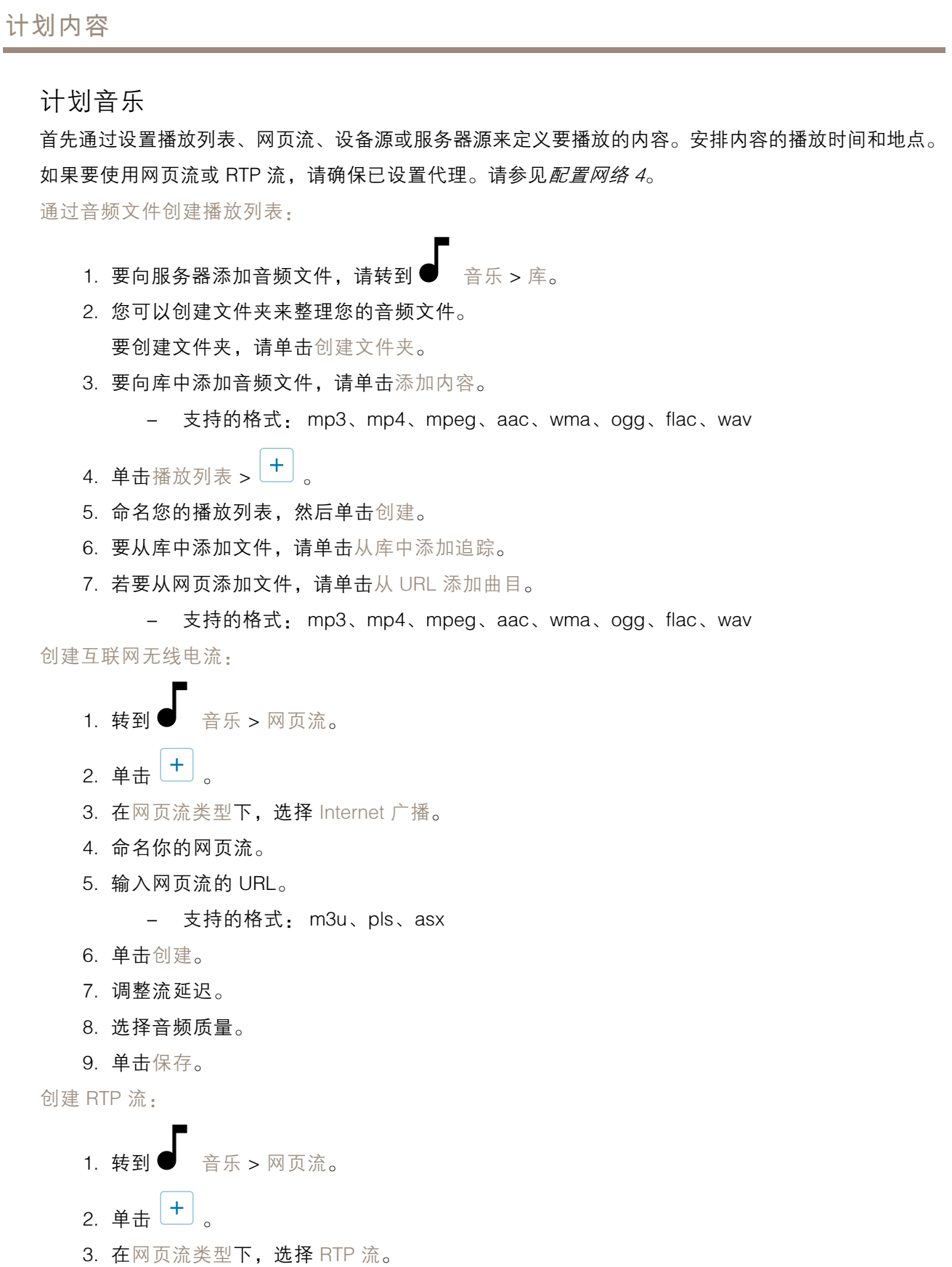

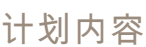

- 4. 命名你的网页流。
- 5. 输入侦听端口。
- 6. 单击创建。
- 7. 要使用单播流,请关闭多播 IP 地址。
- 8. 要使用多播流,请打开多播 IP 地址并输入 IP 地址。
- 9. 如果希望安全起见只从一个 IP 地址接收内容, 则打开来源 IP 地址, 然后输入 IP 地址。 10.单击保存。

使用音频桥对设备中的音乐进行流式传输:

- 1. 将设备 (如移动电话)连接到系统中音频桥或放大器的进入线路。
- 2. 通过在网页浏览器中输入设备的 IP 地址,转到音频桥接器的设备接口。
- 3. 转到设备设置 > 常规, 然后仅在音频模式下选择全双工或单工麦克风 。
- 4. 转到输入以调节输入增益。

5. 在 AXIS Audio Manager Pro 中, 转到 ● 音乐 > 设备来源, 以查看设备来源。 在 Windows 操作系统中对音频设备中的音乐进行流式传输:

- 1. 转到● 音乐 > 服务器来源。
- 2. 单击 $\boxed{+}$ 。
- 3. 命名来源。
- 4. 在音频设备下,选择要使用的输入设备。自动侦测到可用设备。
- 5. 单击创建。

安排你的内容:

- 1. 转到 | 计划和目的地。
- 2. 在目的地下,单击 $\boxed{+}$ 。
- 3. 命名目标,然后单击创建。
- 4. 单击 <sup>+</sup> 编辑时间表。
- 5. 单击 <sup>+</sup> 事件。
- 6. 命名日程表。
- 7. 在来源类型,选择音乐。
- 8. 在选择来源下,选择您的来源(播放列表、网页流、设备来源或服务器来源)。
- 9. 定义播放音乐的时间,然后单击保存。
- 10.单击  $X$  以退出。

### <span id="page-12-0"></span>计划内容

11.在目的地下,单击目的地。

12.添加物理区域和单独的扬声器,以定义播放音乐的位置。

#### 编辑事件

音乐和通知将作为内容时间表中的事件出现。

要查看您的事件,请转到 ■ 时间表和目的地,然后单击 + 编辑时间表。

- 要编辑或删除事件系列,请单击右侧列表中的事件。
- 要编辑或移除单个事件,请单击时间表中的事件。

注

如果您编辑单个事件,则当您编辑事件所属的系列时,更改将会丢失。

<span id="page-13-0"></span>设置您的营业时间

设置您的营业时间

营业时间对于相对时间安排很有用。

示例

您希望有一个钟,在每个学校日结束前十分钟就开始播放通知。

设置通知以在结束时间前十分钟播放。这样,即使您更改结束时间或结束时间随日期变化,铃声也总 会在正确的时间进行响铃。

1. 转到 $\bigodot$  营业时间。

2. 设置场所的营业时间,然后单击保存。

#### <span id="page-14-0"></span>设置寻呼

设置寻呼

设置寻呼之前,您应准备要使用的目的地。目的地包含将发送寻呼到达的区域和设备。 如果要对通知进行寻呼,必须先创建包含一个或多个音频文件的播放列表。

- 有关如何创建目的地和播放列表的说明, 请参见*[计划公告](#page-9-0) [10](#page-9-0)*。
- 使用 2N SIP Mic 进行寻呼
	- 1. 设置 SIP 服务器:
		- 1.1 转到 $\bm{\bigvee}$  SIP 设置。
		- 1.2 单击 <sup>+</sup> 服务器。
		- 1.3 命名 SIP 服务器。
		- 1.4 输入服务器的域名或 IP 地址。
		- 1.5 单击创建。
	- 2. 为您的 2N SIP Mic 设置 SIP 客户端:
		- 2.1 单击 可查看 SIP 服务器。
		- 2.2 转到客户端。
		- 2.3 单击 <sup>+</sup> 客户端。
		- 2.4 命名客户端。
		- 2.5 输入用户 ID。
		- 2.6 输入用于身份验证的凭据。
		- 2.7 单击创建。
	- 3. 配置 2N SIP Mic:
		- 3.1 转到 2N SIP Mic 界面。
		- 通过在页面浏览器中输入 IP 地址达到界面。
		- 3.2 转到 VoIP <sup>&</sup>gt; SIP 代理服务器帐户。
		- 3.3 在呼叫方 ID 下, 输入您用于客户端的用户 ID。
		- 3.4 打开使用 SIP 帐户。
		- 3.5 在 SIP 代理地址下, 输入服务器 IP 地址或域名。
		- 3.6 打开使用注册。
		- 3.7 在注册服务器地址下,输入服务器 IP 地址或域名。
		- 3.8 在您的 SIP 客户端中输入用于身份验证的凭据。
		- 3.9 单击应用。
	- 4. 检查寻呼设备是否已在 SIP 服务器上注册:

# 设置寻呼 4.1 在 2N SIP Mic 界面中,转到系统状态,然后检查是否在 SIP 代理线路状态下进行了注册。 4.2 返回 AXIS Audio Manager Pro。 4.3 按 F5 刷新浏览器。 4.4 转到  $\bigvee$  寻呼源 > 2N SIP MIC。 4.5 检查您的麦克风状态是否已注册。 注 如果注册无效,请检查网络设置和 SIP 帐户凭据。 5. 设置寻呼源以定义寻呼的播放位置: 5.1 转到 ♥ 寻呼源 > 寻呼源。 5.2 单击 <sup>+</sup> SOURCE。 5.3 命名来源。 5.4 输入电话号码。 5.5 选择您的目的地。 6. 在 2N SIP Mic 上配置一个按钮,以对实时标注进行寻呼: 6.1 转到 → 寻呼源 > 2N SIP MIC。  $6.2$  单击<br>第一卷 选择麦克风。 6.3 打开要用于寻呼的按钮。 6.4 输入名称. 6.5 选择寻呼作为操作。 6.6 选择你的寻呼源。 6.7 单击保存。 7. 在 2N SIP Mic 上配置一个按钮,以对公告进行寻呼: 7.1 转到 ♥ 寻呼源 > 2N SIP MIC。 7.2 单击 ≰ 选择麦克风。 7.3 打开要用于寻呼的按钮。 7.4 输入名称. 7.5 选择播放通知作为操作。 7.6 选择目的地。 7.7 选择一个播放列表。 7.8 选择优先级。

#### <span id="page-16-0"></span>设置寻呼

- 8. 开始对实时消息进行寻呼:
	- 8.1 按下 2N SIP Mic 上的已配置按钮。
	- 8.2 开始讲话。
	- 8.3 要停止寻呼,请再次按相同按钮。
- 9. 开始寻呼通知:
	- 9.1 按下 2N SIP Mic 上的已配置按钮。播放列表将播放一次。

#### 使用 SIP 干线进行寻呼

您可以通过调用由 PBX 重定向至 AXIS AudioManager Pro 的编号来进行寻呼,这会将音频转发至目的地。

开始之前,您需要一个已配置的 PBX 环境,如 Cisco。在 AXIS Audio Manager Pro 中,您必须已创建要 将音频发送至的目标。有关目的地的详细信息,请参见*[计划内容](#page-9-0) [10](#page-9-0)*。

1. 添加 SIP 服务器:

- 1.1 转到 $\bigvee$  SIP 设置。
- 1.2 单击 <sup>+</sup> 服务器。
- 1.3 命名 SIP 服务器。
- 1.4 输入域名、IP 地址或你的服务器。
- 1.5 输入端口编号。
- 1.6 单击创建。
- 2. 将 SIP 中继添加至 SIP 服务器:
	- 2.1 单击 SIP 服务器的笔图标。
	- 2.2 转到 TRUNKS。
	- 2.3 单击 <sup>+</sup> 干线。
	- 2.4 命名 SIP 主干。
	- 2.5 输入 PBX 的域名或 IP 地址作为远程地址。
	- 2.6 输入在 PBX 中用作远程端口的 SIP 端口。
	- 2.7 根据您的网络要求选择一种传输类型。
	- 2.8 如果 PBX 需要识别,请输入凭证。
	- 注

如果您的 PBX 不需要识别, 请转到 ♥ SIP 设置 > 高级以禁用识别。

2.9 如果您的 PBX 服务器需要注册, 请选择使用注册, 然后输入详细信息。

2.10单击创建。

3. 添加寻呼源:

<span id="page-17-0"></span>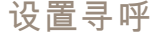

3.1 转到 → 寻呼源。 3.2 单击 <sup>+</sup> SOURCE。 3.3 重命名寻呼源。 3.4 输入与 PBX 中设置的路线模式集相对应的呼叫编号。 3.5 选择目的地。 3.6 单击保存。

### 设置寻呼的优先级别

如果要同时对多个目的地进行寻呼,则将使用具有上限优先级的目的地。 更改目的地的优先顺序:

- 1. 转到 | 计划和目的地。
- 2. 在内容优先级下,单击寻呼。
- 3. 拖放目的地以更改优先级。

Talkback 至 Axis 设备

可以从 SIP 设备呼叫到 Axis 设备,以双向交流音频。

要求:

- 配置到 SIP 服务器的 SIP 设备 ( 请参见 *使用 2N SIP Mic [进行寻呼](#page-14-0) [15](#page-14-0)* )
- 同时具有麦克风和扬声器的 Axis 设备

设置 talkback 设备:

- 1. 转到寻呼源 <sup>&</sup>gt; TALKBACK 设备。
- 2. 单击 <sup>+</sup> TALKBACK 设备。
- 3. 输入名称和 SIP 呼叫号码。
- 4. 要选择您的 talkback 设备,请单击选择设备。
- 5. 在设备源配置下,选择源类型、输入增益和音频配置文件。
- 6. 选择优先级。
- 7. 单击保存。

要开始 talkback,请从 SIP 设备调用 talkback 设备的 SIP 编号。

#### <span id="page-18-0"></span>设置音量

设置音量

#### 校准主音量

系统中每种内容类型都有一个主音量。默认情况下,音乐设置为比其他内容类型低 20 db,以使其 听起来音量更大,因其通常更重要。

您可通过调整物理区域的音量来调整个别扬声器和扬声器组的音量。

示例

在学校里,您有一个称为全部教室的物理区域。在此物理区域内,您拥有物理区域教室 <sup>1</sup>、教室 <sup>2</sup> 和教室 <sup>3</sup>。

如果调整各教室的音量,这将影响各教室中的各扬声器。

如果您调整教室 1 的音量, 则只有该教室中的扬声器会受到影响。

每个扬声器的音量将是以下各项的总和:

- 扬声器的上限音量(不同的产品有所不同)
- 单个扬声器的设置音量
- 为扬声器所属区域设置的各音量的总和
- 内容类型的主音量

如果各音量的总和超过了扬声器的上限音量,则将使用上限音量。

- 
- ---<br>1. 转到 <sup>--</sup>- 音量校准 > 主站点校准。
- 2. 为每种内容类型设置主音量。
- 3. 播放内容类型并聆听声音。将音量调整到适合的水平。
- 4. 单击区域并校准各区域的音量。
	- 从层次结构顶部开始,然后在子区域中进一步向下,调整物理区域的音量。
- 5. 要调整单个扬声器的音量:

5.1 通过在网页浏览器中输入设备的 IP 地址,转到设备界面。

5.2 转到音频 <sup>&</sup>gt; 设备设置并调节增益。

#### 设置音量级别

要临时更改音量, 请转到 ♥ 音乐音量。

- 要对整个场所进行静音:
	- 1. 转到场所音量。
	- 2. 打开场所静音。

系统将不会播放声音。

- 要将各音乐设为静音:
	- 1. 转到场所音量。

### 设置音量

2. 打开音乐静音。

音乐将静音,但您仍可播放通知和寻呼。

#### • 要设置区域的音量:

- 1. 单击某个区域。
- 2. 调节音量。

<span id="page-20-0"></span>管理数据库

### 管理数据库

如果要重新安装或传输系统,您可以备份和恢复您的数据库。备份将包括您的各配置,但不包括 您的文件。

• 在 Windows 系统任务栏上,单击  $\widehat{\phantom{a}}$ > 3 > 备份数据库或恢复数据库。

您也可清除数据库。将删除各配置,但您的文件将保留。

- <u>在 W</u>indows 系统任务栏上,单击
	- $\widehat{\phantom{a}}$ > 3 > 清理并重新初始化数据库。。

#### <span id="page-21-0"></span>管理设备

#### 管理设备

#### 更新 Windows®

Windows®10 会定期检查更新。当有可用更新时,您的设备将自动下载更新,但您要手动进行安装。 注

将在计划的系统重启期间中断录制。

#### 要手动检查更新:

- 1. 转到设置 <sup>&</sup>gt; 更新 & 安全 <sup>&</sup>gt; Windows 更新。
- 2. 单击检查更新。

#### 配置 Windows 更新设置

有时您可能希望更改 Windows®更新的方式和时间。

#### 注

在计划的系统重启期间,正在进行的录制内容均停止。

- 1. 打开运行应用程序。
	- 转到 Windows 系统 > 运行, 或
	- 按下 Win 和 R.
- 2. 键入 gpedit.msc, 然后单击确定。本地组策略编辑器打开。
- 3. 转到计算机配置 <sup>&</sup>gt; 管理模板 <sup>&</sup>gt; Windows 组件 <sup>&</sup>gt; Windows 更新。
- 4. 根据需要配置设置,请参见示例。

#### 示例

#### 要在无需用户交互的情况下自动下载并安装更新,并且在外出时需要重启设备,请使用以下配置:

- 1. 打开始终在预定时间自动重启,然后选择:
	- 1.1 已启用
	- 1.2 重启计时器将为用户节省很多时间来保存其工作(分钟): 15.
	- 1.3 点击确定。
- 2. 打开配置自动更新,然后选择:
	- 2.1 已启用
	- 2.2 配置自动更新: 自动下载并布置安装
	- 2.3 计划安装日期: 每个星期日
	- 2.4 计划安装时间: 00:00
	- 2.5 点击确定。
- 3. 打开允许自动更新即时安装并选择:

3.1 已启用

管理设备

3.2 点击确定。

<span id="page-23-0"></span>需要更多帮助?

需要更多帮助?

在 [axis.com/support](https://www.axis.com/support) 联系支持人员。

为了使 Axis 技术支持更容易诊断您的问题,您可以下载一个诊断程序包:

• 在 Windows 系统任务栏上,单击

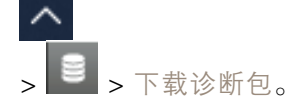

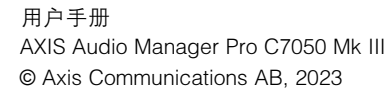